# 4 Easy Steps to SharePoint  $\mathsf{S}$ Modern data protection made simple

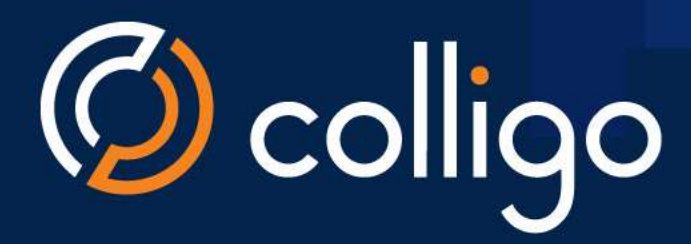

by @JoelOleson **MVP Office Apps & Services** 

# 4 Steps to SharePoint Data Compliance

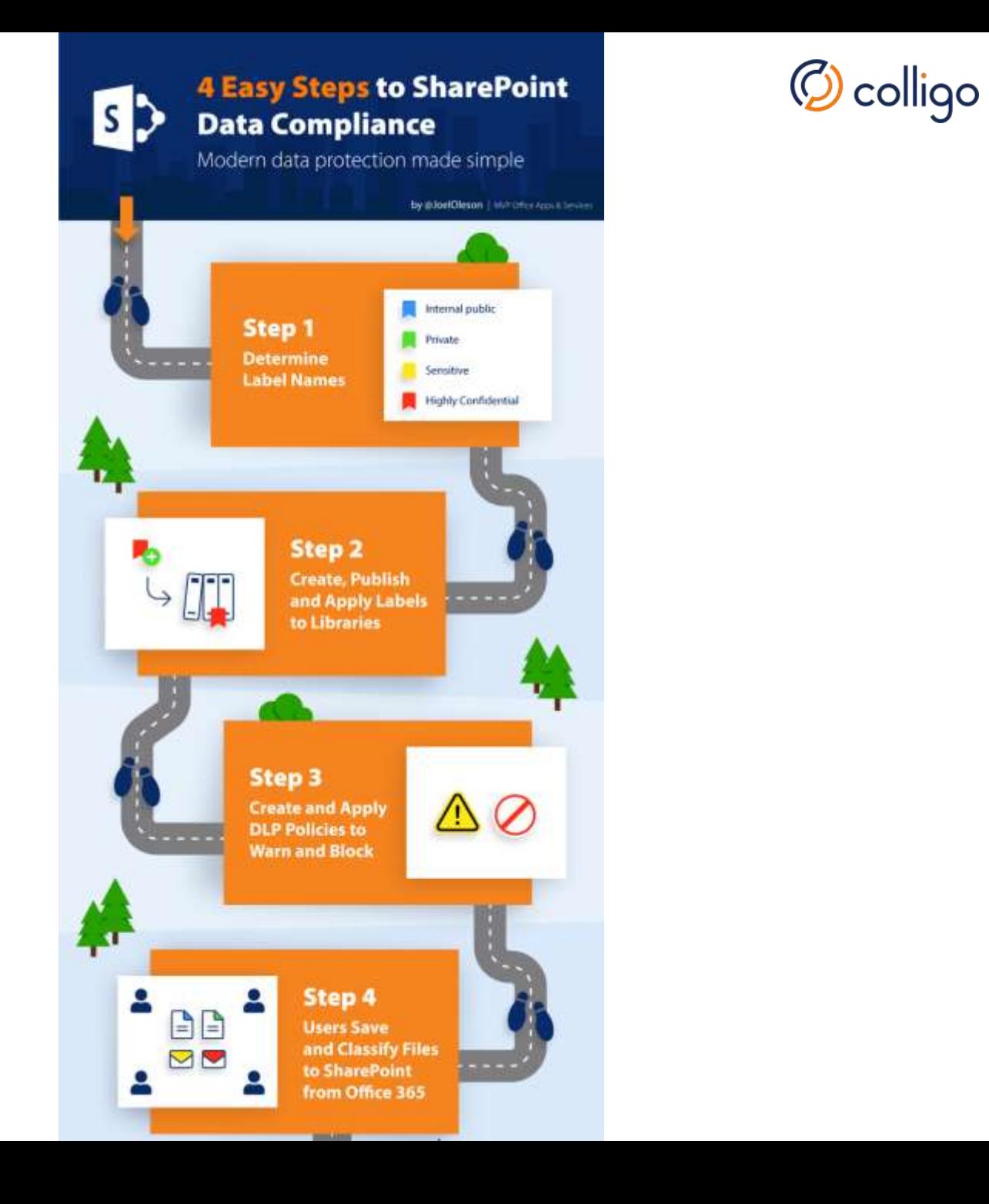

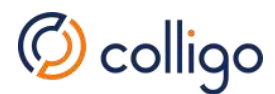

### Presenters

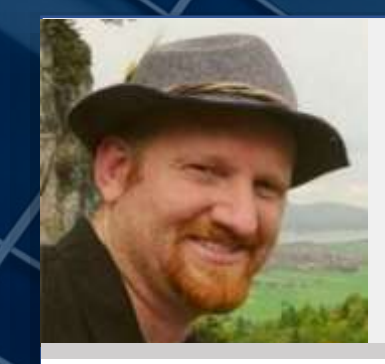

#### **Joel Oleson**

SharePoint MVP

- **Microsoft Regional Director**
- 19-year SharePoint Veteran
- 7 years at Microsoft
- First SharePoint IT Admin

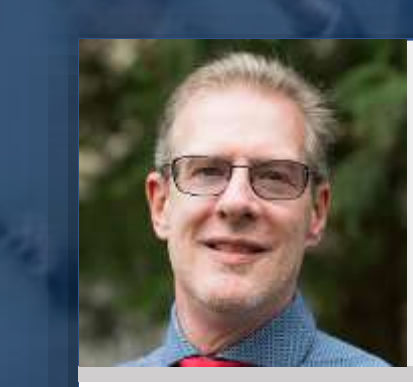

#### **Roland Reddekop**

Presale Engineer, Colligo

• Microsoft Partner – Gold Application Development

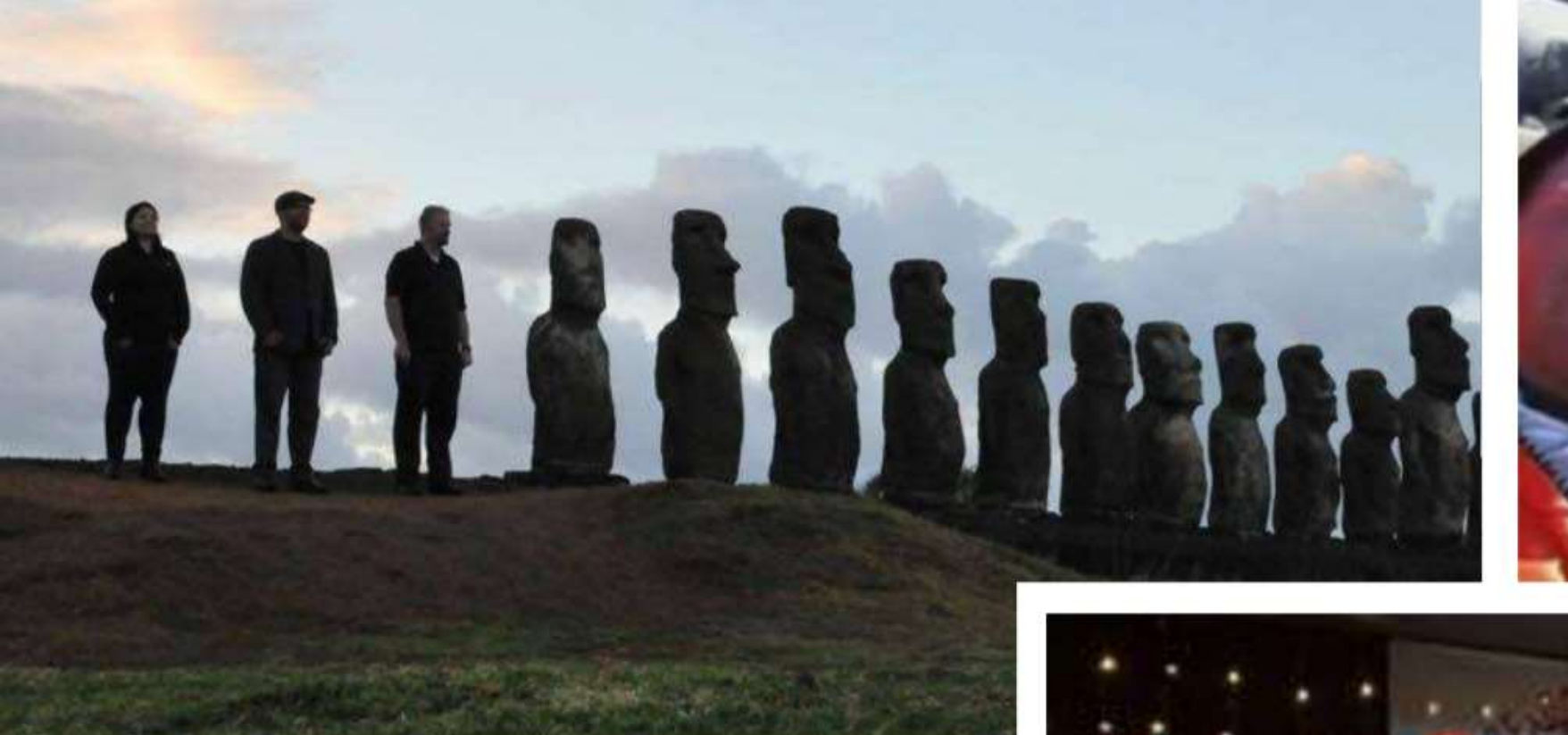

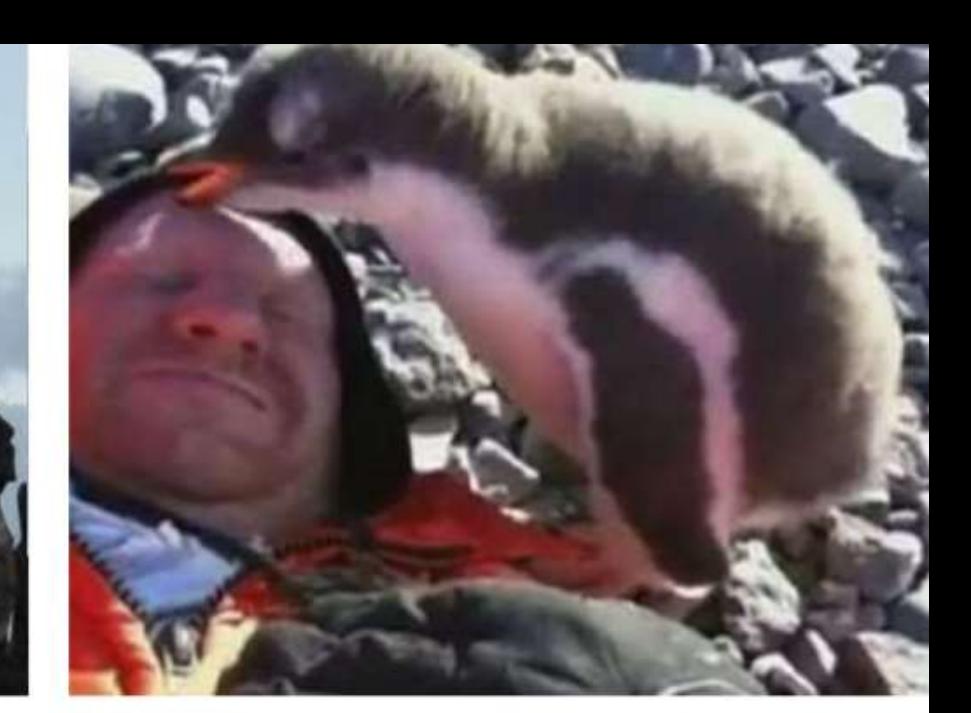

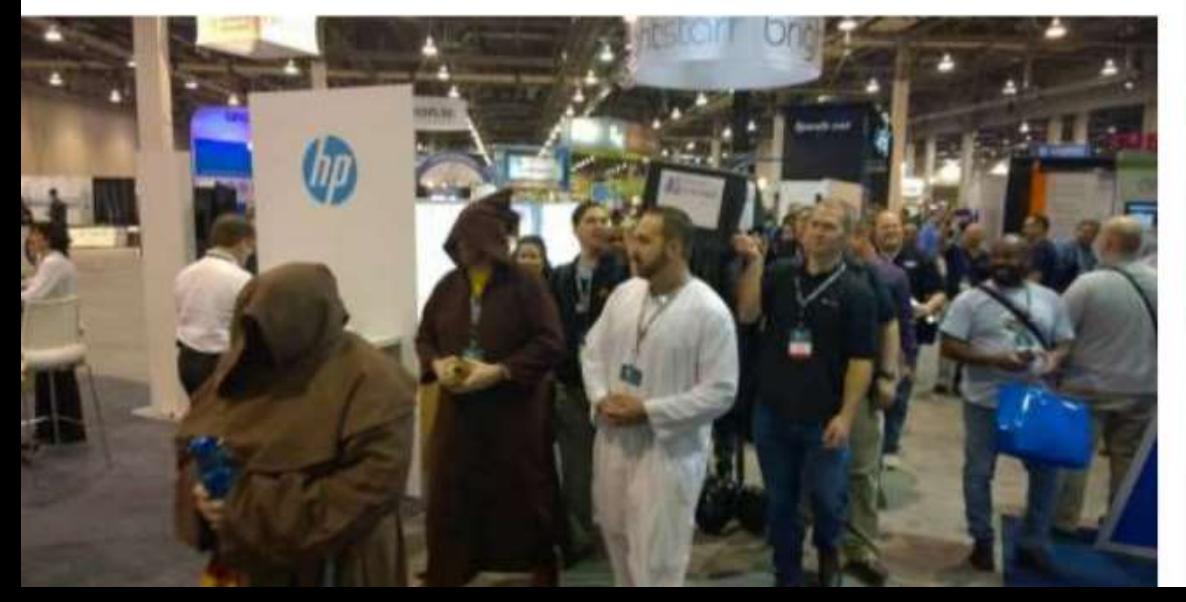

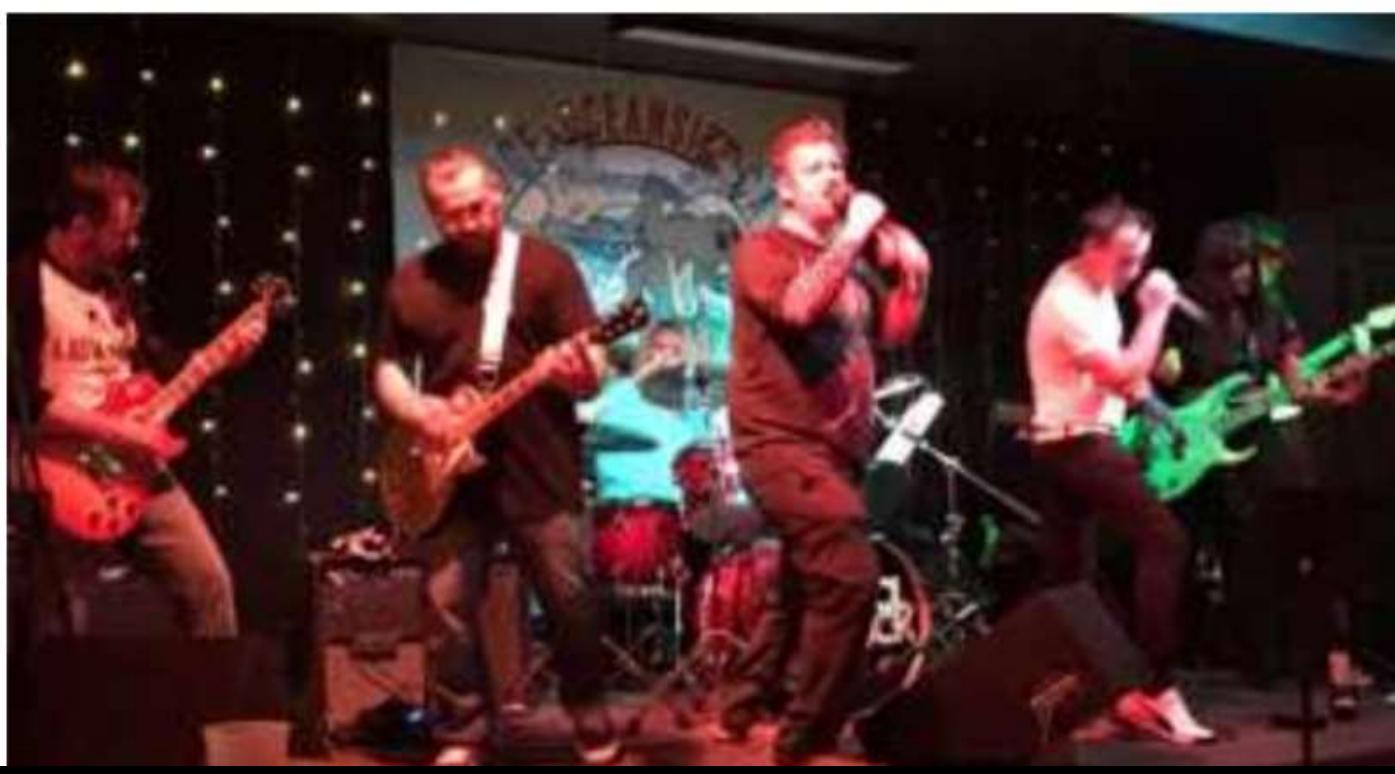

# Logistics

- Webinar will be 60 minutes
- You will receive a recording of the webinar by email
- Enter questions in the Control Panel

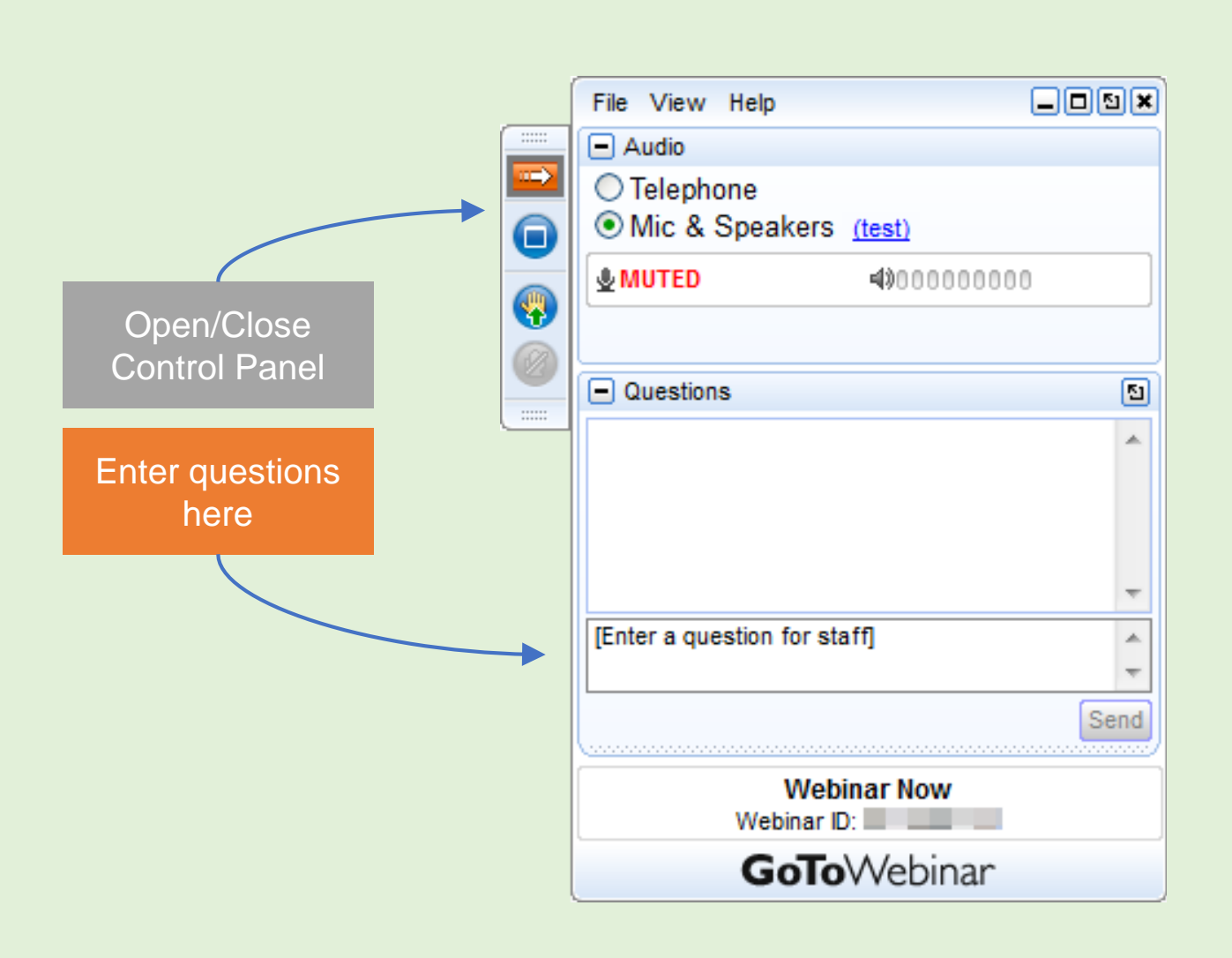

**D** colligo

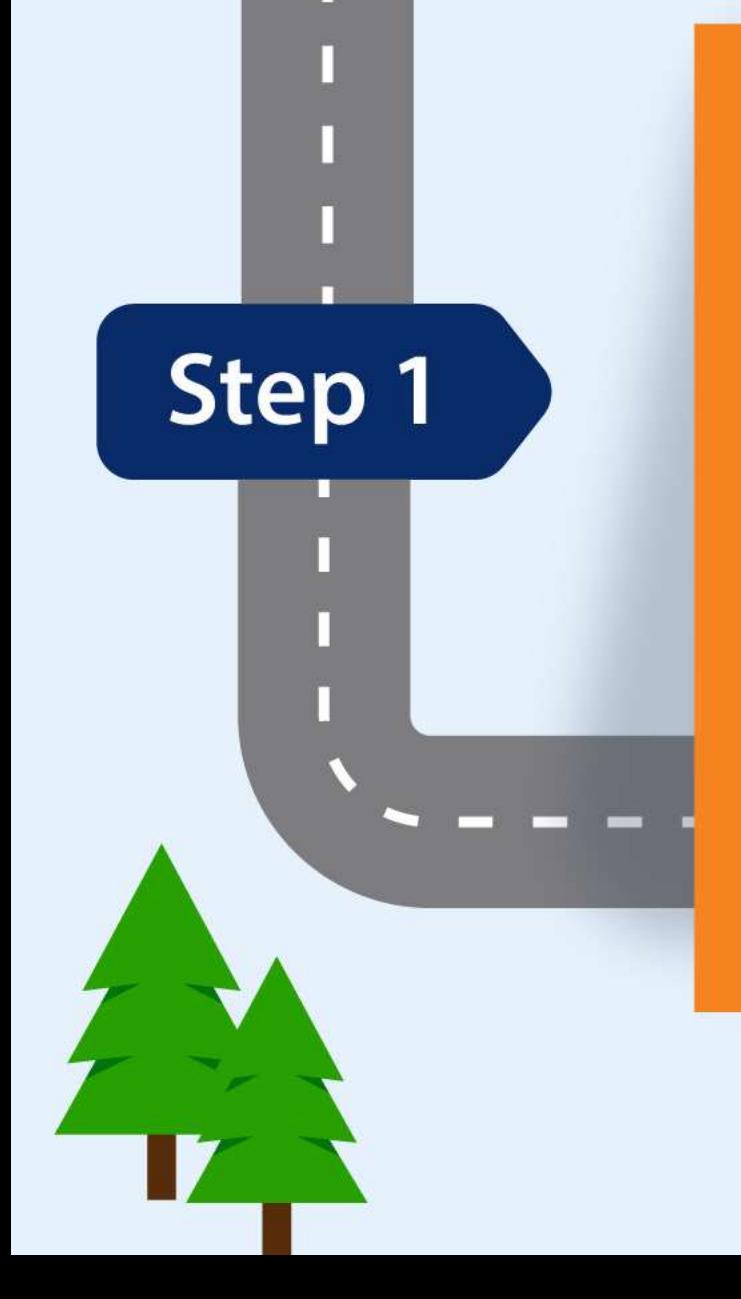

### **Determine** Label **Names**

![](_page_5_Figure_2.jpeg)

![](_page_6_Picture_0.jpeg)

![](_page_7_Picture_0.jpeg)

### Office 365 Classification Labels Samples

![](_page_7_Picture_50.jpeg)

![](_page_8_Picture_0.jpeg)

## Team Site Classification

![](_page_8_Figure_2.jpeg)

### Regular Security Review and Audit

Site Site armation IUITII ALIUITI<br>Prima privati privati privati privati privati privati privati privati privati privati privati priva Panel: Privacy & Information Site Classification

![](_page_9_Picture_1.jpeg)

![](_page_10_Picture_0.jpeg)

### File Plan: Sample Retention

#### SUMMARY OF RETENTION PERIODS UNDER US FEDERAL LAWS:

![](_page_10_Picture_9.jpeg)

# Sample Policy or Regulation

#### **Requirements Under HIPAA**

The Health Insurance Portability and Accountability Act (HIPAA) Privacy Rule establishes federal standards to protect individuals' medical records and other personal health information. The HIPAA Privacy Rule does not include medical record retention requirements. These requirements are governed by state rules regulating how long medical records should be retained. Instead, HIPAA reguires that covered entities apply appropriate administrative, technical, and physical safeguards to protect the privacy of medical records and other protected health information (PHI) for whatever period such information is maintained by a covered entity, including through disposal. See 45 C.F.R. § 164.530(c). HIPAA allows documents to be maintained in electronic form. See 45 C.F.R. § 164.316(b)(1).

Additionally, the following documents should be retained:

- The policies and procedures for complying with the HIPAA Privacy Rule;
- Any communication required by the HIPAA Privacy Rule to be in writing; and
- Any action, activity, or designation required to be documented by the HIPAA Privacy Rule.

Generally, companies should retain the above-described documentation for six years from the date of its creation or the date when it was last in effect, whichever is later. See 45 C.F.R. § 164.316(b)(2)(i).

#### DEMO: Information  $\frac{\Box}{?}$ Protection in Office 365

<https://protection.office.com> <https://compliance.office.com>

## Why Use Labels?

![](_page_13_Picture_1.jpeg)

![](_page_13_Picture_2.jpeg)

#### **Enforce encryption or watermarks.**

• Labels can be used to encrypt content and apply a watermark.

#### **Prevent sensitive Content from Leaking**

• Endpoint protection can warn or block content from being copied to Twitter or Gmail or USB drive

#### **Classification of Content**

• Focus on content that matters most. Generate usage reports, enforce policies

#### **Dispose or Retain & Review**

• Retention policies can kick off workflows to enforce retention policies

![](_page_14_Picture_0.jpeg)

Create, **Publish and Apply Labels** to Libraries

![](_page_14_Picture_2.jpeg)

![](_page_15_Picture_0.jpeg)

## Create & Publish Labels

![](_page_15_Picture_6.jpeg)

![](_page_16_Picture_0.jpeg)

### Create a Label Visual settings (watermarks) Protection settings(encryption) Enforcement settings File Plan - Retention settings and Flow Unified labelling is coming together

![](_page_17_Picture_0.jpeg)

## Practical Guidance

- Create the desired labels and publish. It can take up to 12 hours for publish to complete.
- For the desired SharePoint sites, edit the document library settings to apply a label to items in the library.
- Create DLP policies to take action on 80 sensitivity based on the labels.

![](_page_17_Picture_5.jpeg)

![](_page_18_Picture_0.jpeg)

## How Retention Labels Work with Label Policies

• Creates a label

**Admin** 

**End user** 

Office 365

. Publishes the label to locations selected in a label policy

- Works on a document and sees the available labels
- Classifies the document by applying a label

• Enforces retention rules on the document based on the applied label

Office 365 E3 for manual labeling and Office 365 E5 for automated labeling. And for other locations, Azure Information Protection P1 for manual labeling and Azure Information Protection P2 for automated labeling

![](_page_19_Picture_0.jpeg)

П

П

П

П

**Create and Apply DLP Policies to Warn** and Block

![](_page_19_Picture_2.jpeg)

П

DEMO Part 2: Information Protection in Office 365 and DLP Reporting

*O* colligo

![](_page_21_Picture_0.jpeg)

## Create & Apply DLP Policies to Block and Warn Users

![](_page_21_Picture_11.jpeg)

![](_page_22_Picture_0.jpeg)

![](_page_22_Figure_1.jpeg)

![](_page_23_Picture_0.jpeg)

![](_page_23_Picture_1.jpeg)

#### **Email notifications**

Notify the user who sent, shared, or last modified the content.

#### Notify these people:

- $\vee$  The person who sent, shared, or modified the content
- Owner of the SharePoint site or OneDrive account
- Owner of the SharePoint or OneDrive content

Send the email to these additional people:

#### Add or remove people

#### $\vee$  Customize the email text

![](_page_24_Picture_0.jpeg)

### Icons in Labeling and Enforcement

![](_page_24_Figure_2.jpeg)

![](_page_25_Picture_0.jpeg)

**Users Save and Classify Files Direct from SharePoint** online

![](_page_25_Picture_2.jpeg)

![](_page_26_Picture_0.jpeg)

# If you build it, Will they come?

![](_page_27_Picture_0.jpeg)

# Colligo – Bridging The Usability Gap

#### **Usability barriers for users**

- Their priority is productivity today - don't have time to jump complex hoops to get files properly classified in SharePoint
- Do not care much about Record Manager Priorities
- Primarily work in Outlook and Office, not SharePoint

#### **Gaps Bridged by Colligo Add-ins**

- Quickly save files to Pinned SharePoint locations without leaving Office
- Apply retention labels and other metadata in one intuitive flow (defaults by location)
- Retrieve documents from SharePoint inside Office for updating or sharing
- Available where users work: Desktop, Web, and Mobile Outlook

![](_page_28_Picture_0.jpeg)

![](_page_29_Picture_0.jpeg)

#### Office Add-In Benefits

- Not your father's add-in not based on VSTO COM technology – based on Web **Technology**
- Centralize Deployment (5 minutes) No desktop install
- Easily extends Office' functionality
- Cross-Platform: Run wherever you run Office: Windows, Mac, Web Browser, iPhone/iPad, Android
- No IT work to upgrade Add-in

<https://docs.microsoft.com/en-us/office/dev/add-ins/overview/office-add-ins>

### Resources

- Protect SharePoint Online Files with Labels and DLP https://docs.microsoft.com/en[us/office365/securitycompliance/protect-sharepoint-online](https://docs.microsoft.com/en-us/office365/securitycompliance/protect-sharepoint-online-files-with-office-365-labels-and-dlp)files-with-office-365-labels-and-dlp
- Overview of Sensitivity Labels https://docs.microsoft.com/en[us/office365/securitycompliance/sensitivity-labels](https://docs.microsoft.com/en-us/office365/securitycompliance/sensitivity-labels)
- Overview of Labels https://docs.microsoft.com/en[us/office365/securitycompliance/labels](https://docs.microsoft.com/en-us/office365/securitycompliance/labels)
- Enable Site Classification in your tenant https://docs.microsoft.com/en[us/sharepoint/dev/solution-guidance/modern-experience](https://docs.microsoft.com/en-us/sharepoint/dev/solution-guidance/modern-experience-site-classification#enable-site-classification-in-your-tenant)site-classification
- Office Add-ins Overview https://docs.microsoft.com/en[us/office/dev/add-ins/overview/office-add-ins](https://docs.microsoft.com/en-us/office/dev/add-ins/overview/office-add-ins)

![](_page_31_Picture_0.jpeg)

### Q&A Discussion

Webinar recording will be emailed to you within 24 hours. **Enter questions in the Control Panel** 

![](_page_31_Picture_3.jpeg)

![](_page_31_Picture_4.jpeg)

![](_page_31_Picture_5.jpeg)

Presale Engineer, Colligo

![](_page_31_Picture_7.jpeg)

#### To request a demo go to:

[colligo.com](https://www.colligo.com/)

# Appendix

![](_page_32_Picture_1.jpeg)

# Wicrosoft Modern Content Management

#### **The FOUR PILLARS of content services:**

![](_page_33_Figure_2.jpeg)

<https://resources.techcommunity.microsoft.com/content-services/>

received

![](_page_34_Picture_0.jpeg)

# Colligo Office Add-Ins for Office 365

#### E-Mail Manager for Office 365

- **Apps:** Outlook
- **Platform:** Windows/Mac/Online/Mobile
- **Function:** Manage key emailed content in **SharePoint**

#### Document Manager for Office 365

- **Apps:** Word, Excel, PowerPoint
- **Platform:** Windows/Mac/Online
- **Function:** Manage documents in SharePoint from the moment they're created

## **Workflow**

- 1. Choose SharePoint Location
- 2. Apply Metadata & Labels
- 3. Search, Update & Share Content

#### Four Phased Approach for Protect SharePoint Online Files with Labels and DLP

#### **Step 1: Determine the Office 365 labels**

Four levels of information protection: Recommended Levels and Labels

![](_page_35_Picture_170.jpeg)

#### **Step 2: Create, Publish and Apply Office 365 labels to libraries**

1. Create the labels, you can use the Office 365 Admin center or Microsoft PowerShell: ist of label names, each enclosed in quotes and separated by commas>) in \$labelNames){ New-ComplianceTag -Name \$element }

· new labels **Home > Labels** pane of the Security & Compliance Center, click the **Retention** tab, and then click **Publish labels**.

ice 365 labels to the documents libraries of your SharePoint sites. **Go to Documents >Library settings> Permissions and Management** > **Apply label to items in this library abel**, select the label > Save and Repeat.

#### **Step 3: Step 3: Step 3: Step 3: Step 3: Step 3: Apply DLP Policies to Warn or Block**

1. Create DLP Policy go to **Security & Compliance** tab in your browser, click **Data loss prevention > Policy**. **Revention** pane, click **Create a policy**.

tup Warn DLP Policy

fidential setup Block DLP Policy

#### **Jy Save emails and files directly to SharePoint Online**

![](_page_35_Picture_171.jpeg)

https://docs.microsoft.com/en-us/office365/securitycompliance/protect-sharepoint-online

## Phase 2: Create the Office 365 labels

- Sign in to the Office 365 portal with an account that has the Security Administrator or Company Administrator role. For help, see [Where to sign in to Office 365.](https://support.office.com/Article/Where-to-sign-in-to-Office-365-e9eb7d51-5430-4929-91ab-6157c5a050b4)
- From the **Microsoft Office Home** tab, click the **Admin** tile.
- From the new **Office Admin center** tab of your browser, click **Admin centers > Security & Compliance**.
- From the new **Home - Security & Compliance** tab of your browser, click **Classifications > Labels**.
- From the **Home > Labels** pane, click the **Retention** tab, and then click **Create a label**.
- On the **Name your label** pane, type the name of the label and a description for admins and users, and then click **Next**.
- On the **Label settings** pane, click **Next**.
- On the **Review your settings** pane, click **Create**, and then click **Close**.
- Repeat steps 5-8 for your additional labels.

# Publish your new labels

- From the **Home > Labels** pane of the Security & Compliance Center, click the **Retention** tab, and then click **Publish labels**.
- On the **Choose labels to publish** pane, click **Choose labels to publish**.
- On the **Choose labels** pane, click **Add** and select all four labels.
- Click **Done**.
- On the **Choose labels to publish** pane, click **Next**.
- On the **Choose locations** pane, click **Next**.
- On the **Name your policy** pane, type a name for your set of labels in **Name**, and then click **Next**.
- On the **Review your settings** pane, click **Publish labels**, and then click **Close**.

### Enforce DLP Policies on your SharePoint sites

- From the **Microsoft Office Home** tab, click the **Admin** tile.
- From the new **Office Admin center** tab of your browser, click **Admin centers > Security & Compliance**.
- On the new **Security & Compliance** tab in your browser, click **Data loss prevention > Policy**.
- In the **Data loss prevention** pane, click **+ Create a policy**.
- In the **Start with a template or create a custom policy** pane, click **Custom**, and then click **Next**.
- In the **Name your policy** pane, type the name for the sensitive level DLP policy in **Name**, and then click **Next**.
- In the **Choose locations** pane, click **Let me choose specific locations**, and then click **Next**.
- In the list of locations, disable the **Exchange email** and **OneDrive accounts** locations, and then click **Next**.
- In the **Customize the type of content you want to protect** pane, click **Edit**.
- In the **Choose the types of content to protect** pane, click **Add** in the drop-down box, and then click **Labels**.
- In the **Labels** pane, click **+ Add**, select the **Sensitive** label, click **Add**, and then click **Done**.
- In the **Choose the types of content to protect** pane, click **Save**.
- In the **Customize the type of content you want to protect** pane, click **Next**.
- In the **What do you want to do if we detect sensitive info?** pane, click **Customize the tip and email**.
- In the **Customize policy tips and email notifications** pane, click **Customize the policy tip text**.
- In the text box, type or paste in one of the following tips, depending on if you implemented Azure Information Protection to protect highly confidential files:
- To share with a user outside the organization, download the file and then open it. Click File, then Protect Document, and then Encrypt with Password, and then specify a strong password. Send the password in a separate email or other means of communication.
- Highly confidential files are protected with encryption. Only external users who are granted permissions to these files by your IT department can read them.
- Alternately, type or paste in your own policy tip that instructs users on how to share a file outside your organization.
- Click **OK**.
- In the **What do you want to do if we detect sensitive info?** pane, click **Next**.
- In the **Do you want to turn on the policy or test things out first?** pane, click **Yes, turn it on right away**, and then click **Next**.
- In the **Review your settings** pane, click **Create**, and then click **Close**.